# でんさいネット機能改善のお知らせ

日頃より三十三銀行をご利用いただき、誠にありがとうございます。 この度、当行ではでんさいネットの機能改善を下記のとおり実施しますのでお知らせいたします。 今後とも三十三銀行をお引き立てくださいますようお願い申し上げます。

記

### 1.機能改善の概要

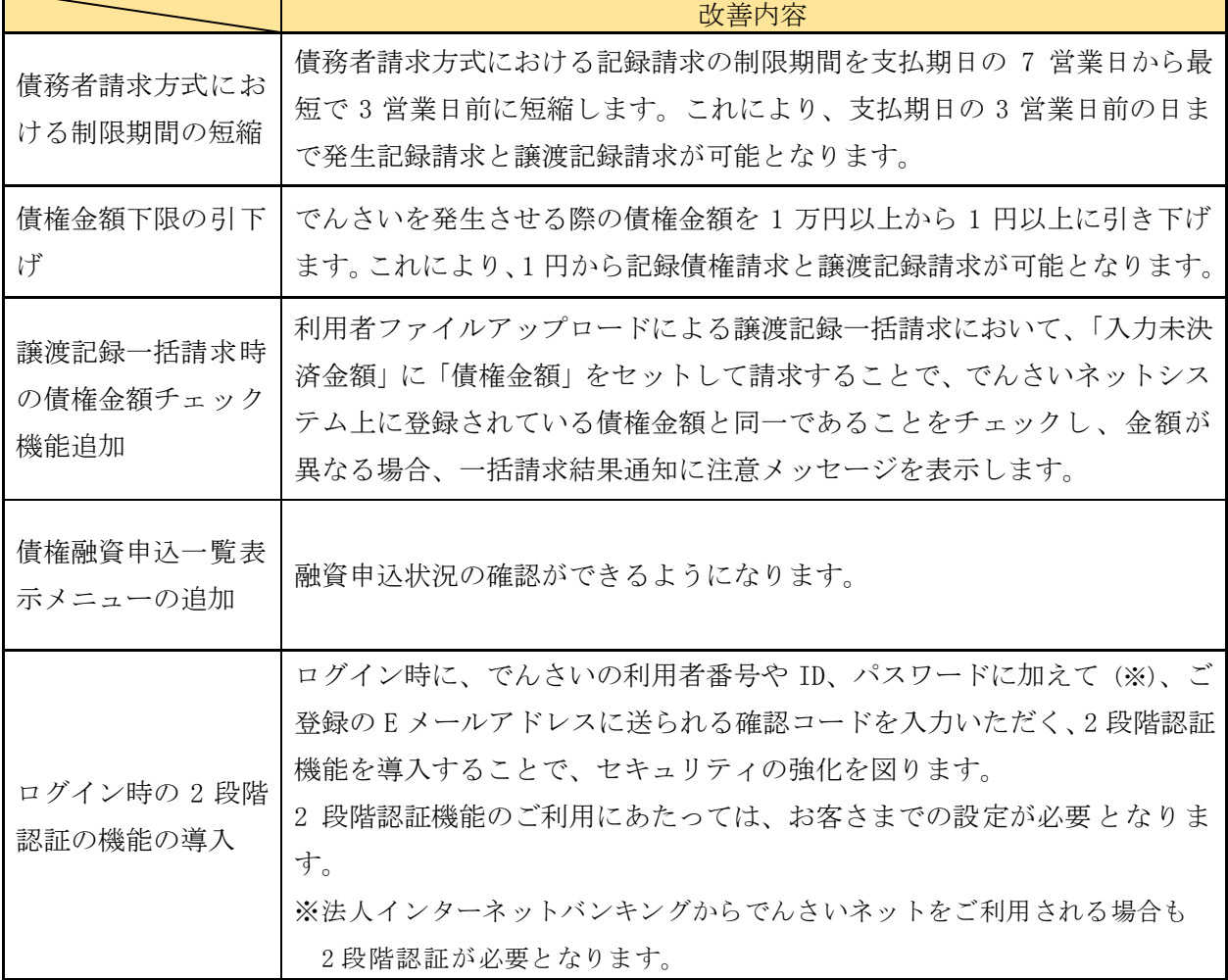

※債権融資申込一覧表示メニューの詳細及び 2 段階認証の設定方法については、別紙をご参照ください。

#### 2.実施日

2023 年 1 月 10 日(火)

以上

# 債権融資申込一覧表示メニューの詳細及び2段階認証の設定方法

### 1.債権融資申込一覧表示メニューの追加

◀

債権融資申込一覧表示メニューから、審査状況等をご確認いただけます。

①「債権融資業務」→「債権融資申込一覧」をクリック

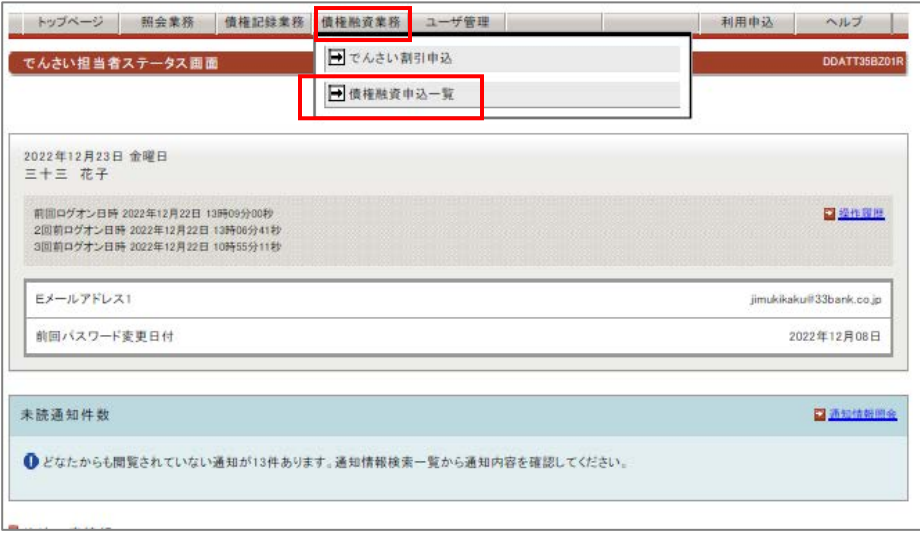

②「債権融資状況検索条件」で条件指定して「この内容で検索」ボタンを押してください。

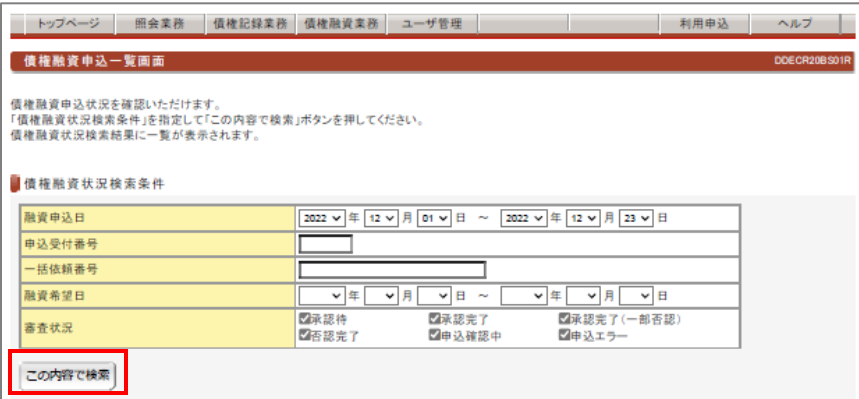

③検索結果が表示されますので、審査状況等をご確認いただけます。

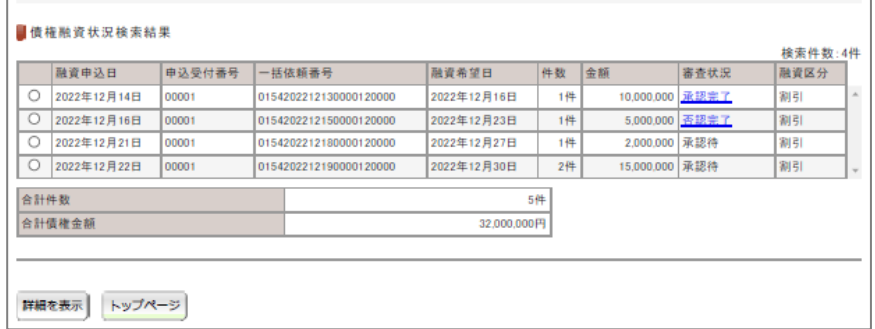

## 2.2段階認証機能の設定方法

◀

 2段階認証機能をご利用にあたっては、管理者さま・利用者さま毎に設定が必要となります。 設定方法は以下のとおりです。

①「ユーザー管理」→「ユーザー情報変更」→「セキュリティ」をクリック

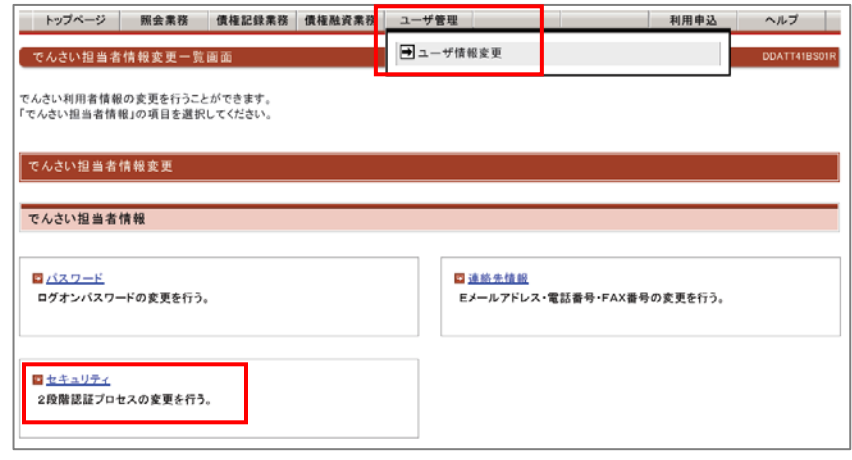

②「2段階認証プロセス変更」項目で「設定」を選択し、「2段階認証プロセスの変更」をクリック すると、2段階認証の設定が完了します。

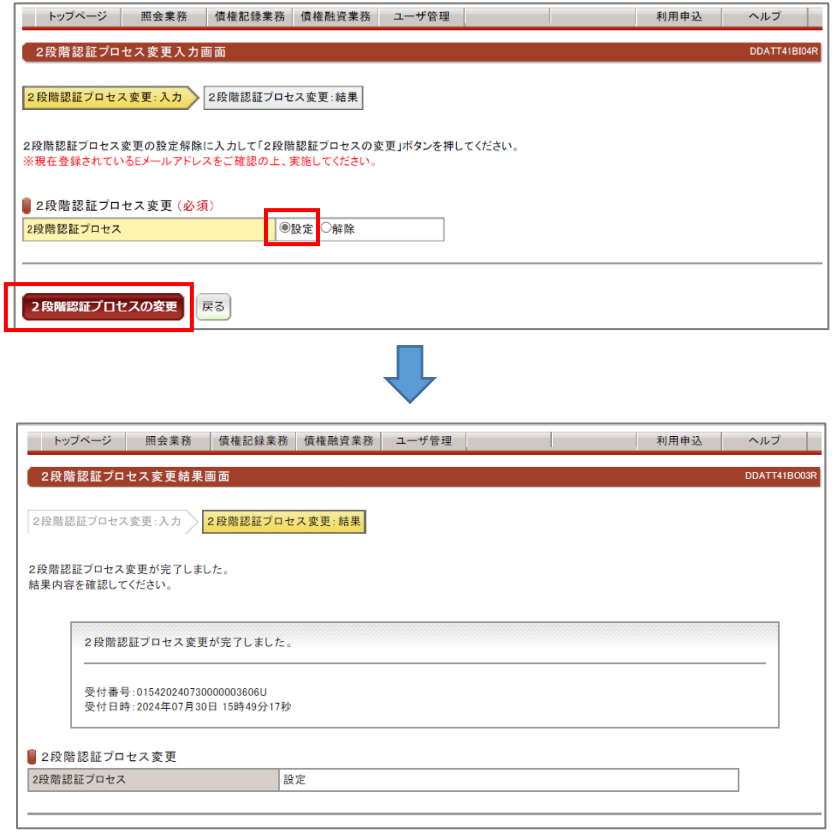

以降、登録されているEメールアドレスに送られる確認コードの入力が ログイン時に必要になります。